# **HD KARAOKE PRE AMP MIXER** OKE

Professional Home KTV User Menu

噢奇高清卡拉OK前置混音器 使用手冊

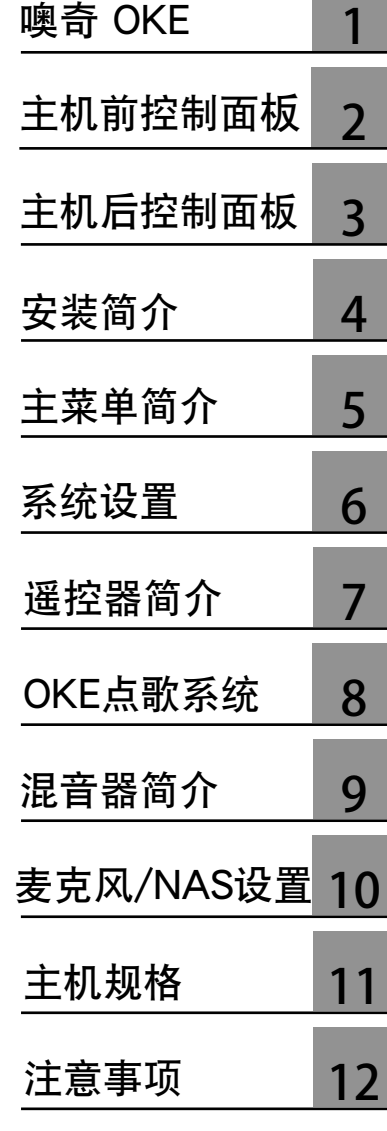

# 噢奇高清卡拉OK前置混音器

# 独家创建, 无与伦比

全高清视像歌曲, 配合美国顶尖科技Sigma Designs 高清解码播放芯片, 整合高端研发"高解图像处理 技术",把古旧视像更加清晰。1080p画面稳定, 畅顺,画面颜色亮丽夺目,清晰度更理想,能充分 体现出高清视频应有的精细画面。

最新YAMAHA高端数码3D音频DSP效果处理器,提 供八组三维3D混音效果, 把音乐及表演者人声整 合完美数码3D混音,取替现有旧式卡拉OK单向咪 声混响。不需专业调音台或卡拉OK扩音机,,即插即 用,实现高科技专业简单一体化。

音频输出平衡,解决不同制作公司声轨音量不一的 問題。

外置 USB Wi-Fi 路由器,可支援多台式iPhone; iPad 及 Android 直接连线移动点歌 , 也可用摇控器在电 视萤幕上点歌。三组点歌平台系统同时运作,想点 就點。

K迷致爱耳机音频输出端口, 配戴耳机练歌, 进步 神速,连接录音设备,自制录音与亲友分享更加方 便。

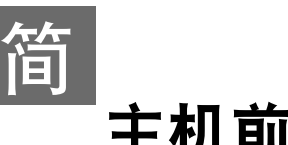

# 主機前控制面板

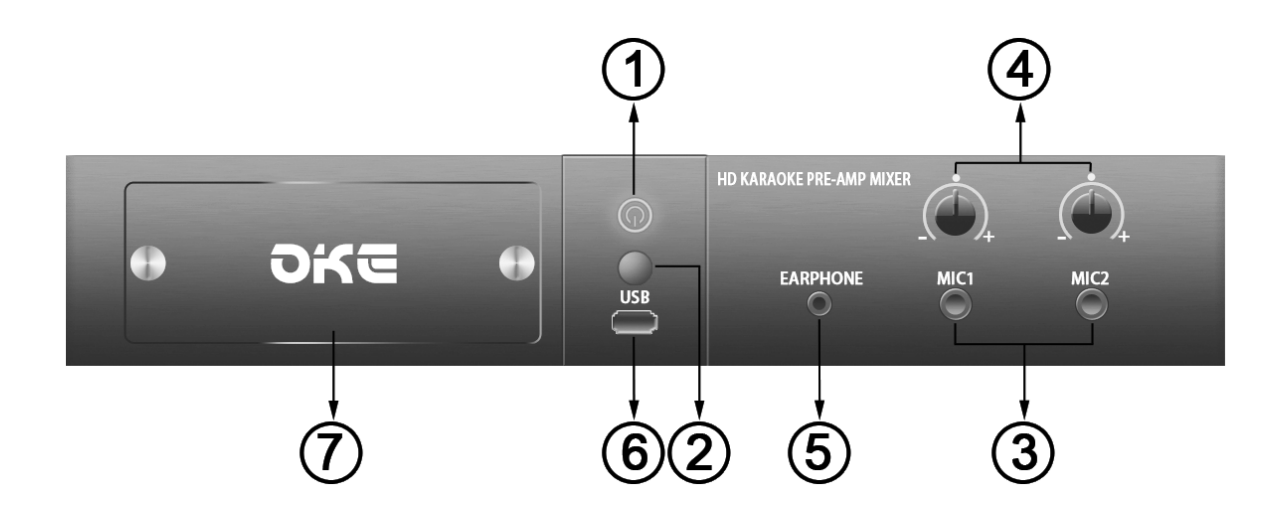

1. 电源灯开/关按钮

电源指示灯显示红色代表电源关 閉。電源指示燈顯示藍色表示電 源接通。按电源灯按钮一次,电 源指示灯从红色变为蓝色,屏幕 顯示OKE系統正在加載中,等待 菜单在电视屏幕上显示。

## 2. 摇控器讯号接收窗 按摇控器发射讯号时应朝着这个 讯号接收窗。

## 3. 麥克風插孔

動態麥克風輸入插孔 x 2。

#### 4. 麥克風音量旋鈕

出厂时的默认音量值位置为白色 小圓點位置。

## 5. 耳机插孔

插入3.5mm 迷你耳机插孔,可 便可當練歌用。

## 6. USB端口

通過噢奇盒上的USB端口連接外 置大容量存儲設備。

### 7. 硬盤槽

先把电源关闭,逆时针扭动两枚 螺丝取出金属盖,插入硬盘时, 應先從硬盤接線位向內。

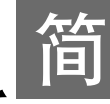

# 主机后控制面板

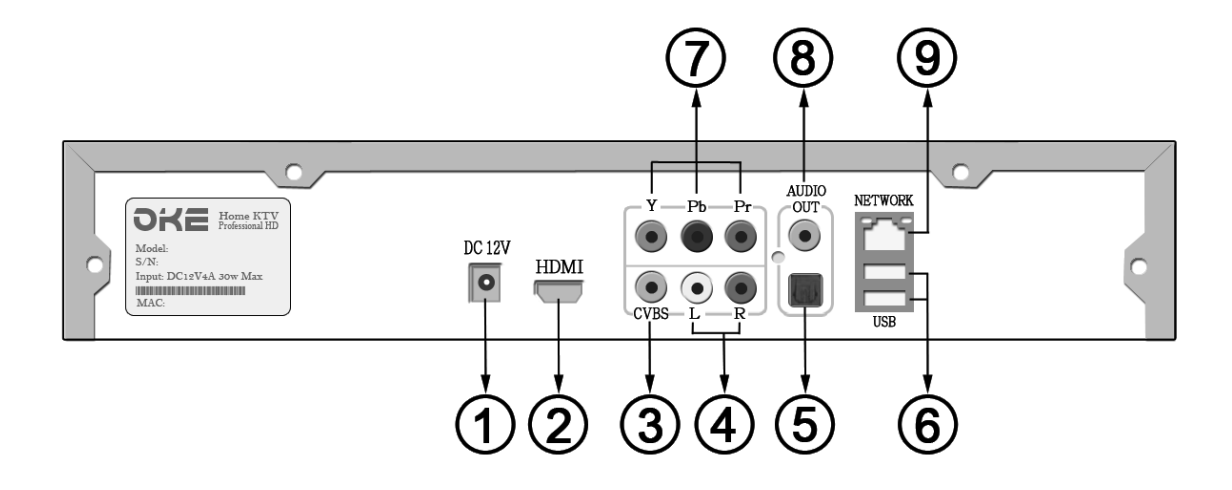

- 1. 12伏電源插口 電源指示燈顯示紅色代表電 源关闭。电源指示灯显示蓝 色表示電源接通。
- 2. HDMI數字音視頻 输出口连接平板电视机提供 音视频1080p讯号。
- 3. 複合視頻輸出口
- 4. 左/右聲道音頻輸出口
- 5. 光纖數字音頻輸出口
- 6. USB連接阜 x 2
- 7. YPbPr模擬視頻輸出口
- 8. 同軸電纜數字音頻輸出口
- 9. RJ45寛帶網線口

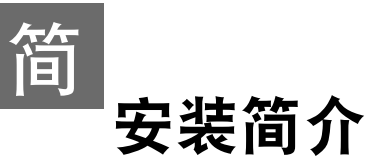

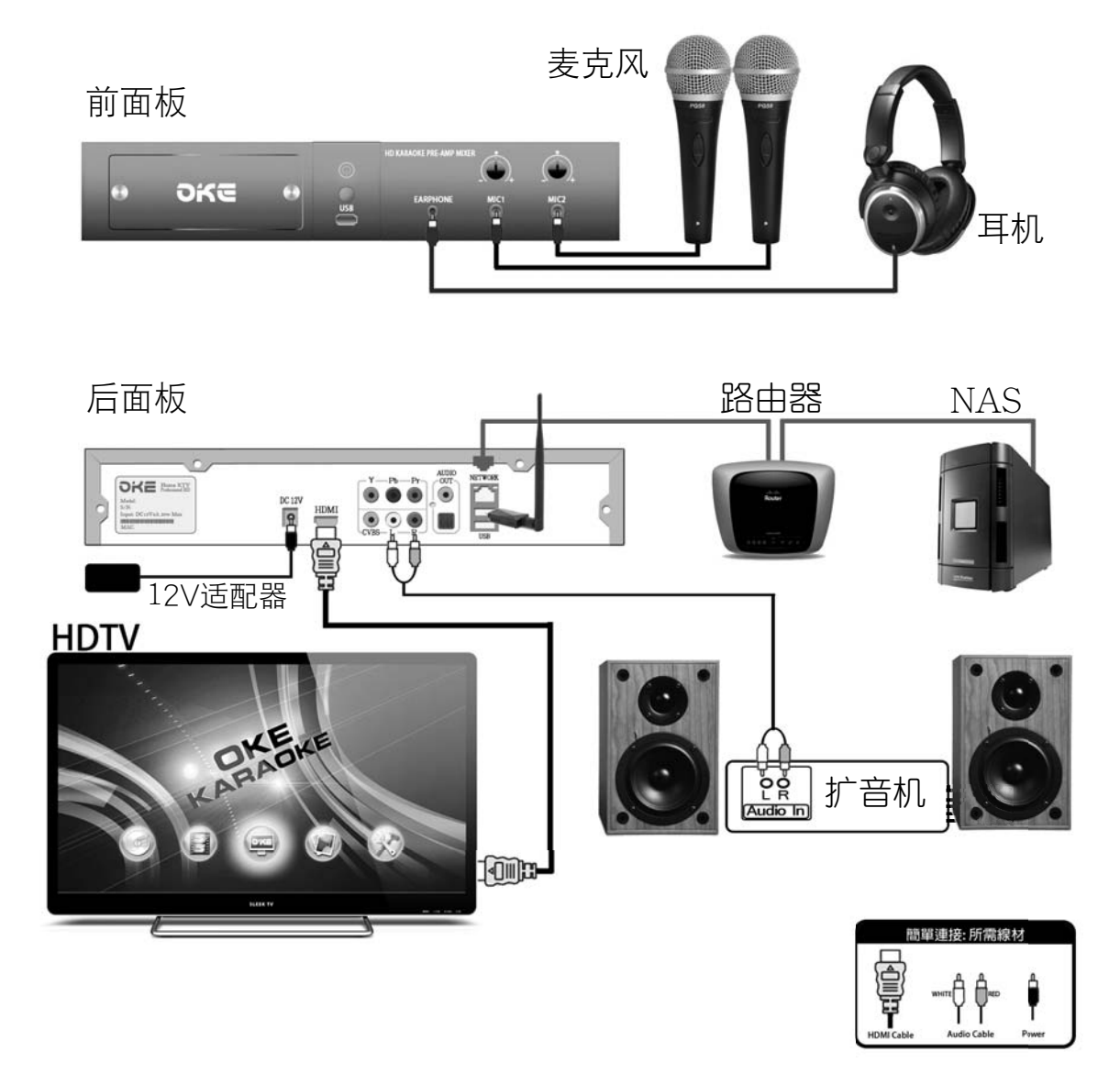

## 连接USB外置Wi-Fi装置: (POWCHIP Pow-A5 USB Wi-Fi 随机附送)

- 1. 把Wi-Fi天线接上USB装置上并插入USB底座,把底座另一端USB接头插入噢奇机身 前面板或后端任何一个USB接入口后才可开机。Wi-Fi装置功能便自动开启使用。
- 2. 如不使用底座,也可以把USB装置直接插入噢奇机任何一个USB接入口后开机使 用。
- 3. Wi-Fi装置功能开启后便可连接多部苹果iPad 或iPhone,安卓4.0以上平板电脑同时 使用无线点歌。

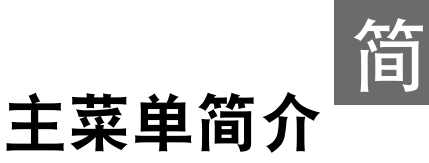

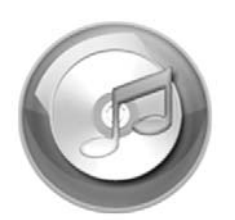

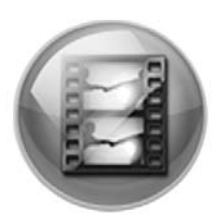

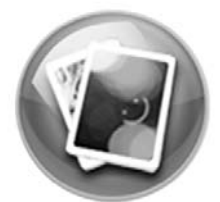

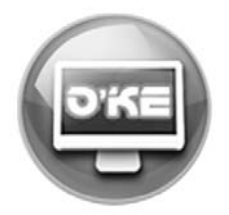

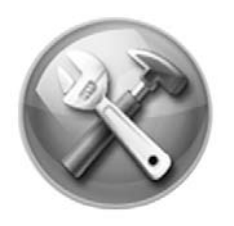

音乐图标,电影图标和照片图标均允许用户连接U 盤 / USB記憶棒(FAT32) 或其他外置大容量存儲設 备(NAS),通过噢奇盒上任何的USB端口或网络来 播放照片 / 音乐 / 视频文件。操作如下:

### USB端口:

- 1. 把U盘 / USB记忆棒连接噢奇盒任何USB端口。
- 按← / →选择菜单上音乐图标 / 电影图标/照片 2. 图标, 然后按确定。
- 3. 按↑/↓键选择USB设备, 然后按确定。
- 4. 按↑/↓键选择文件或文件夹,然后按确定开始 播放。

## 我的網絡共享:

- 1. 设定NAS的编辑共享文件夹 , 加一个共用文件 夹命名为"oke"(小楷), 共享文件夹的支持上 点击; Windows及Apple 。
- 2. 把网线接上噢奇机上, 按音乐图标 / 电影图标 / 照片图标 。
- 3. 选取"我的网络共享"按确定,萤幕便出现网 絡地址,按↑/↓鍵選取NAS網絡地址,再按確 定,便可見到連線成功。

OKE點歌系統

按确定OKE图标便进入卡拉OK模式,点歌系统和 麥克風功能立即被激活。

 $rac{6}{5}$ 

 $\mathcal{C}$ 

系統設置

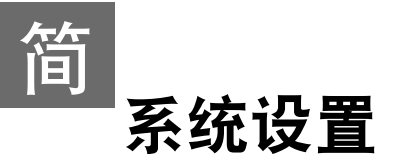

**语言选择**:中文 / 繁体中文 /English **固件升级**:确定 / 现有固件版本..序号.日期 出厂设置:确定 系统屏保: 关 / 3分钟 /5分钟 / 10分钟 桌面主题:系统默认 / 自定义

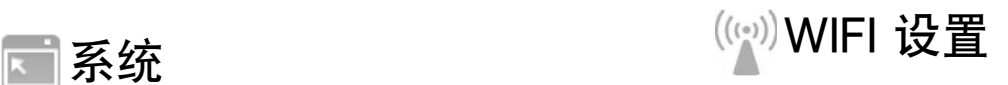

**SSID** WIFI模式 WIFI密碼 Subnet : 192.168.X.X 连接WIFI : 确定 : OKE-000D4C1A0EF9 : OPEN / WEP/ WPA / WPA2 :

■ 网络

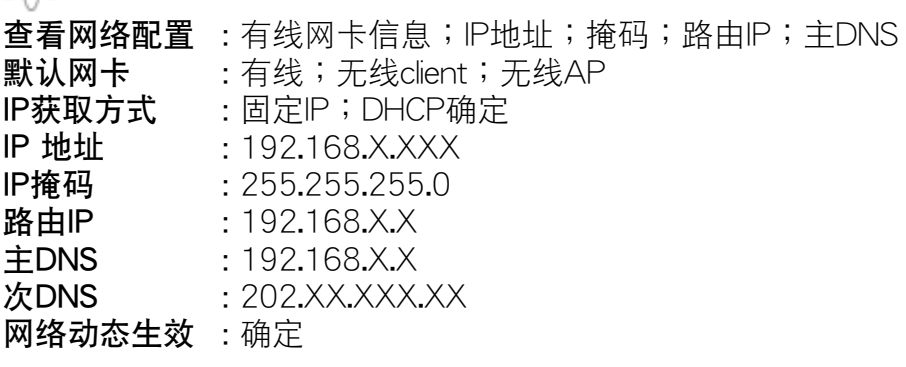

# 音視頻

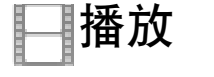

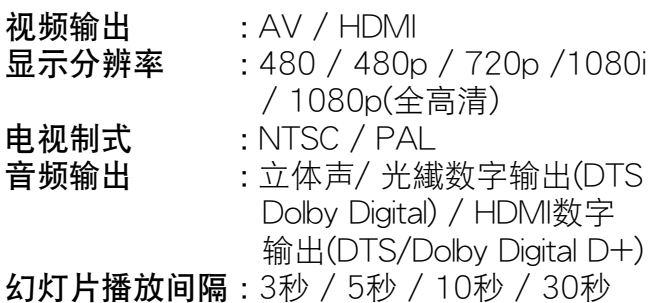

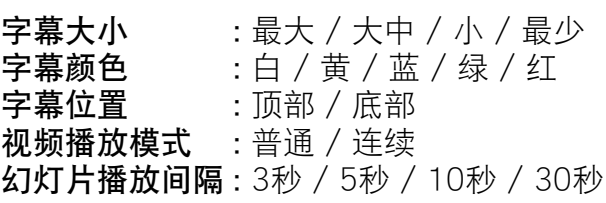

# OKE点歌

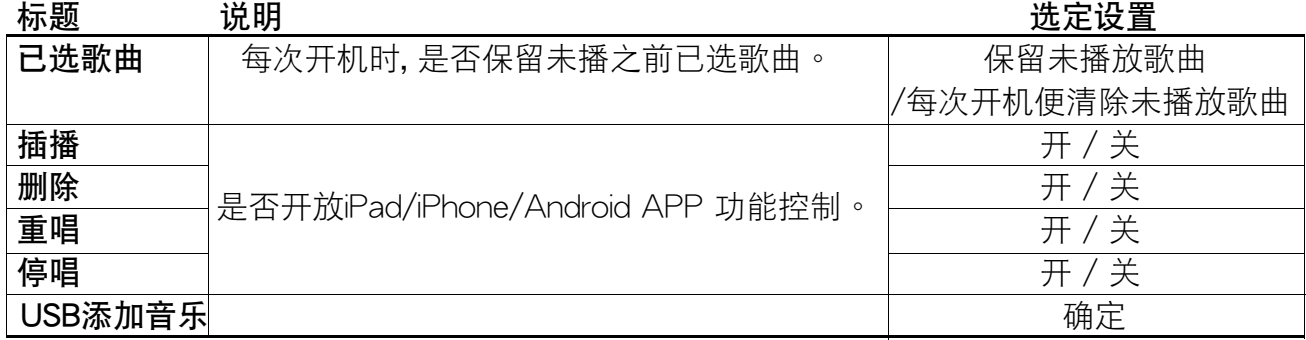

遙控器簡介

簡

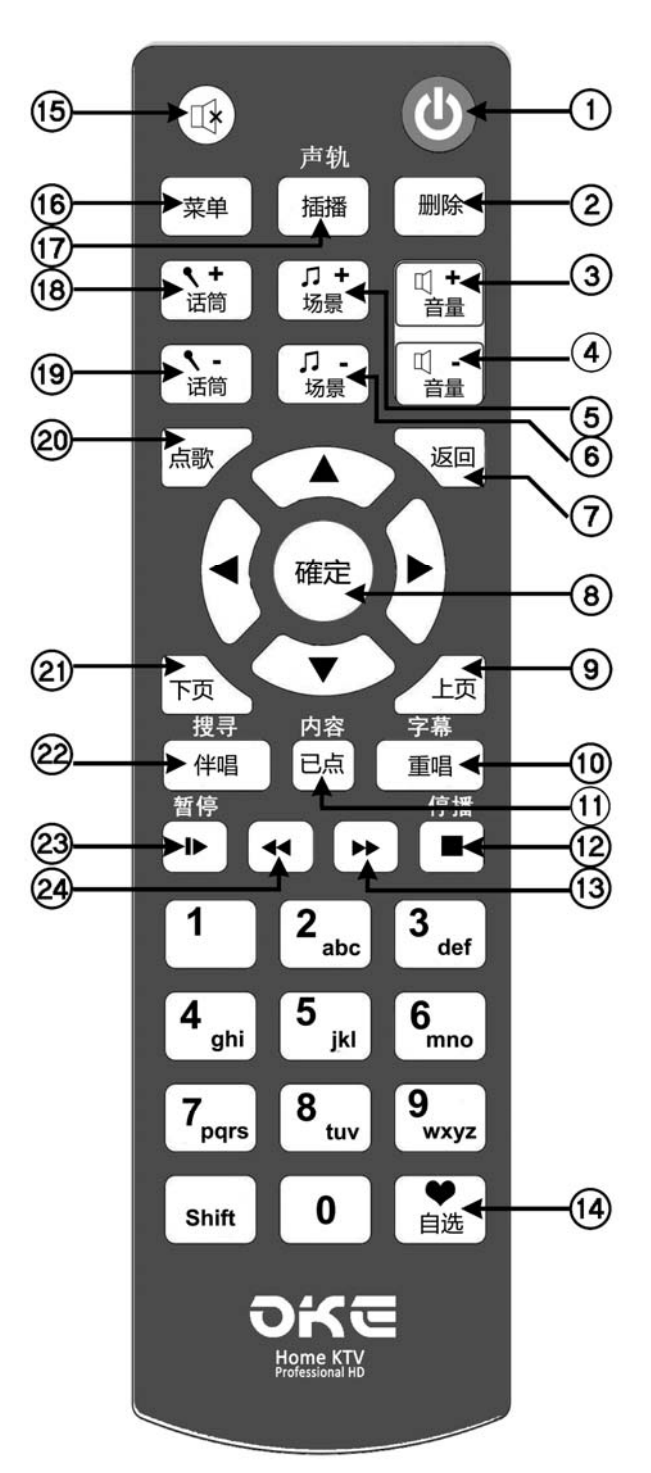

- 電源開 / 關鍵
- (2) 删除
- $0$   $0$   $\overline{0}$   $0$   $\overline{0}$   $\overline{0}$   $\overline{0}$   $\overline{0}$   $\overline{0}$   $\overline{0}$   $\overline{0}$   $\overline{0}$   $\overline{0}$   $\overline{0}$ 音量+
- (4) 音量-
- 場景+ (混音效果+)
- 場景- (混音效果-)
- 返回
- (8) 确定
- 點歌系統 : 上頁
- 點歌系統 : 重唱 音乐及电影: 字幕
- 10 点歌系统:已选歌曲 音乐及电影 : 内容
- 12 点歌系统;音乐及电影:停播
- $(3)$ 音乐及电影: 快进
- 點歌系統 : 自選
- 點歌系統;音樂及電影 : 靜音
- 菜單
- 點歌系統 : 插播 音乐及电影: 声轨选择
- 麥克風+
- 19 麦克风一
- $\overline{\textbf{0}}$  OKE点歌系统 : 主页(连两次退OSD)
- 20 点歌系统:下页
- 點歌系統 : 伴唱 音乐及电影: 搜寻
- 23 点歌系统;音乐及电影: 暂停
- 24 音乐及电影: 快退

註:3A電蕊 x 2

# OKE點歌系統

簡

## 電視屏幕點播(OSD點播)

全嵌入式半屏显示, 集结商用及客户所需点歌系统, 简单摇控操作,速度流畅。歌 手名称连同相片一起显示, 等同一般商用专业卡拉OK点歌系统。OKE专业简单化 点歌系统, 边唱边点, 无需电脑显示屏,节省家庭摆设空间,**是新一代家庭娱** 乐数位消费性产品之选。

在菜单上选定 "OKE" 按确定便进入点歌系统,再按摇控上 "点歌",点歌系统主 页便会显示在电视屏幕上,点取你所选。 点歌页面12秒后会自动消失或按点歌键 兩次點歌頁面立即會消失。

OKE点歌系统设有 "自选歌库" 及 "自选歌星":

自选歌库: 按所选歌曲名编号,半透明图便会出现, 再按 "确定",红心图标出现 便代表所選歌曲已列入自選歌庫。

自选歌星: 按歌星曲目第一栏 "1", 再按 "确定" 便可。 最后按摇控上 "自选" 便可查阅所有自选歌曲及自选歌星。

己选歌容量: 最多可容150首已选歌曲。

自選歌容量: 最多可容300首自選歌曲。

## 使用iPad /iPhone/Android Apps连接Wi-Fi无线点歌

- 1. 从Apple App Store / Google Play 下载oke mixer Apps的应用程式。
- 2. 在iPad/iPhone/Android上选按设定,选按Wi-Fi,从选择网路中选按OKE名称网路, 按HOME鍵返回。
- 3. 选按oke mixer Apps进入OKE点歌主页,选按控制台进入设定页,选按系统设置进 入点歌系统设置,选按IP扫描自动搜出OKE网路对应的IP列编号,按确定,完成并 返回OKE点歌主页。IP扫描若未能搜出对应的IP 列编号,按取消并重新选按IP扫 描。(IP掃描需時30至60秒) 。
- 4. 在OKE点歌主页,选按调音台,选按暂停功能,若功能可以运作则表示iPad | 或iPhone己正确连接可以使用。若未能使用,重做上述2顼及3顼。

## 歌曲資料庫管理軟件

- 1. 支持Window/Mac/Linux平台,自由加减歌曲资料库,支持MP4和 MPG 格式。
- 把整合檔案存儲在 USB記憶棒 (FAT32) 。 2.开启噢奇机,插入USB后, 在主菜单按 "设定" 选择OKE设定上 "加减歌曲", 再按確定便可。

注: 再加入歌曲档前, 测试歌曲档是否可播放, 先把歌档存储在USB, 然后把USB插 入噢奇机,在主菜单按 "电影图标" 再按U盘,试播歌档是否正常。若歌档可正常 播放,便可用歌曲资料库管理软件整合档案加歌 。

# 簡 混音器簡介

# 麦克风的场景(回响/ECHO)混音效果

最新日本YAMAHA高端数码3D音频DSP混音效果处理器,内置两个混音 效果。主声音处DSP (MDSP) + 分层 DSP(SDSP)组合。特点把麦克风和音 乐整合处理混音达至专业效果。

#### MDSP:

操作頻率 49.152MHz 资料汇流排宽度 32bits 浮点运算 相乘累加单元 32bits 浮点运算 x 16bits (定点) + 49 bits→49bits 麦克风信号电平检测 创建该早期反射声音 3D音效 3波段參數均衡器(PEQ) 5波段圖形均衡器(GEQ) 分音器濾波器

#### SDSP:

高效能同步採樣速率轉換器(SRC) 10波段參數均衡器(PEQ) 解加强滤波器

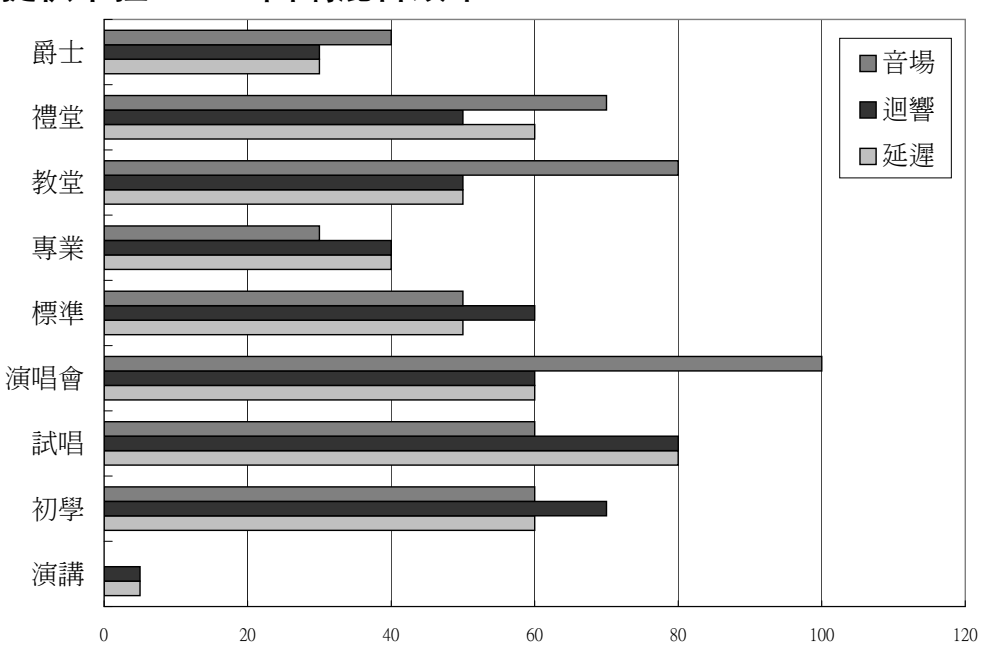

## 提供卡拉OK 3D回响混音效果:

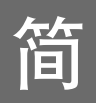

# 麥克風設置

**═══**克风音量旋钮是调整麦克风的音量。顺时针方向旋转来增加音量,<br><mark>◇ ◇</mark>反时针方向旋转来减少音量。麦克风的默认音量值是在前控制面板 上以白色小圆点标示的正确位置。它表示麦克风音量旋钮应始终设置在出 厂时的默认音量值位置,也就是说麦克风音量旋钮上的指示标应始终设置 并要指向前控制面板上的白色小圆点位置。

如果使用无线麦克风,应确保从无线麦克风接收机输出的音量值不得超过 動態麥克風的輸出值。

大多数人声麦克风实质的额定功率阻抗为75至300欧姆。此阻抗范围与噢 奇盒麦克风的阻抗5级或6级相互匹配及吻合。阻抗设置不当会产生恼人的 啸叫声音或人声低音衰减。请小心注意,若是表克风阻抗设置不当时,啸 叫声音是有可能会对扬声器高音部份做成损坏。强烈建议用户使用本产品 出厂的默认麦克风阻抗5级或6级。用户如果觉得默认的级别是很难匹配你 的麦克风,就应更换使用另一品质优良的麦克风。

# 连接NAS网路储存伺服器观看高清媒体

- 1. 在NAS网路储存伺服器上新增一个共用资料夹命名为 "oke" 。
- 2. 把需要播放的媒体档放入 "oke" 资料夹内。
- 3. 查看NAS的IP地址。
- 4. 用网线把噢奇机连上和NAS网路储存伺服器同一组路由器上。如路由器 已設置為DHCP,噢奇機便會自動獲取Ip地址。
- 5. 开启噢奇机及进入主菜单,选按系统设置,进入网络设置,按查看网络 配置便顯示有線網卡信息的IP地址。
- 6. 反回主菜单,选按媒体图标,选按-我的网络共享,需要播放的媒体档将 會顯示出來,選按媒體便可播放。

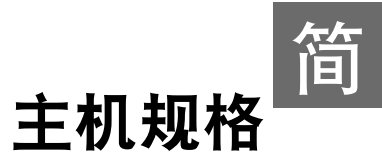

# 技术规格

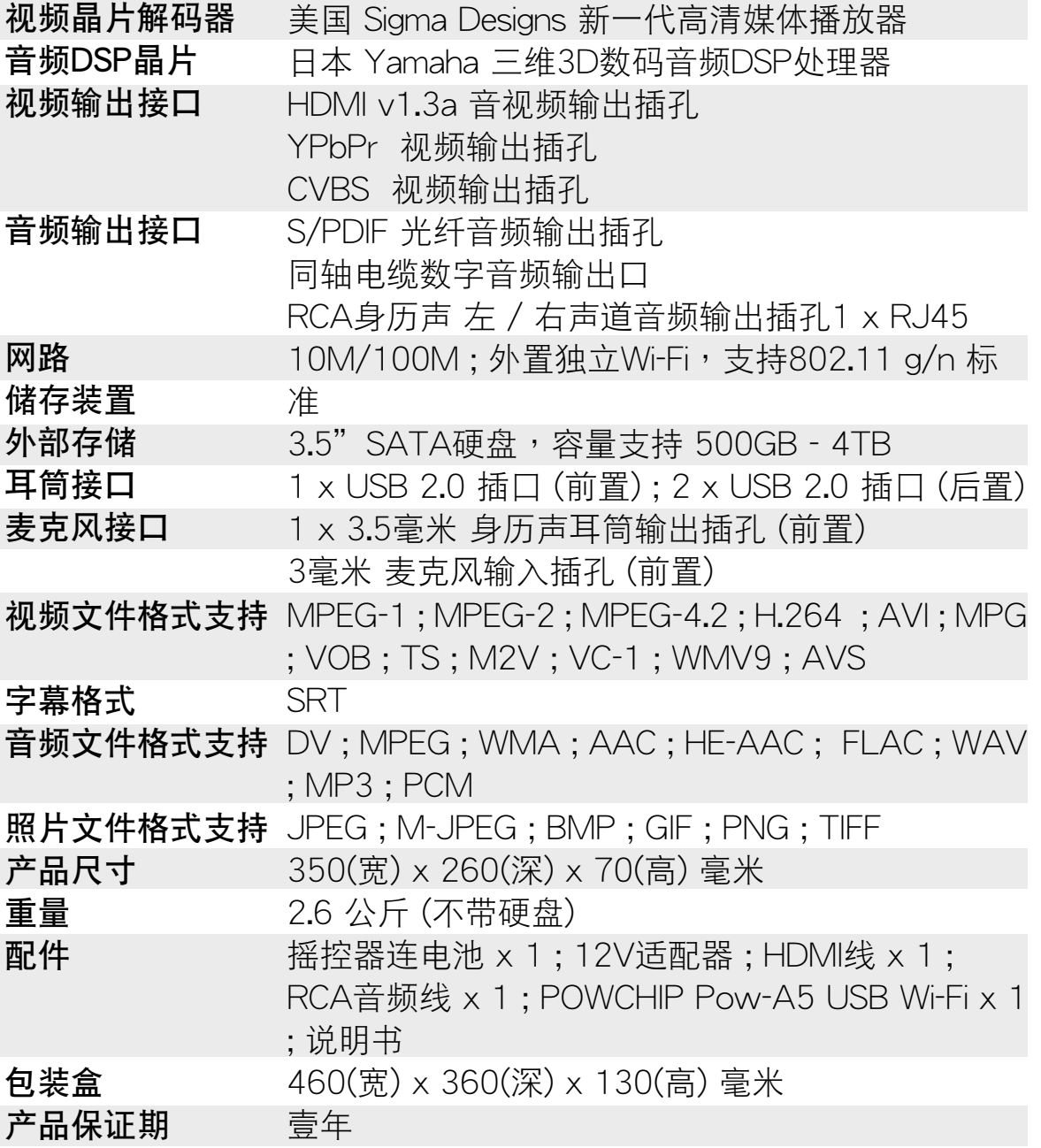

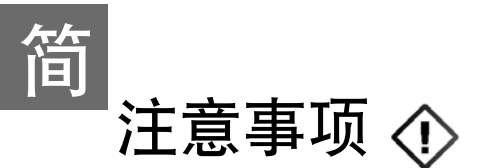

- 1. 注意切勿在电源指示灯是蓝色时取出或更换硬盘,否则将导致噢奇盒 系统及硬盘损坏。
- 2. 如发现噢奇盒不能取读硬盘档案,先关机,然后检查插入硬盘位置是 否正確。
- 3. 使用时, 不要放置任何物品于上方散热上,以避影响散热减少导至过热 而自 动关机。 如室温过高(>30度),散热也随之而慢 。
- 4. 噢奇盒内部有许多精密零件; 硬盘,应将噢奇盒放置在平隐的平面上。
- 5. 慎防不预警断电,可能造成系统或硬盘损毁,因此若在电源不隐的情 況下,先暫時不使用。
- 6. 避免损坏音箱,在插入无线麦克风/ 有线麦克风前,应把扩音功放音量 减至最小,然后慢慢调较至合适自己音量 。
- 7. 在高湿热的环境,噢奇盒的温度也有助于主板内部水份蒸散,故即使 不用,也应该养成至少两三周开机数分钟的习惯,以避电了元件受潮 而短路。

# 更新系統版本:

- 1. 从OKE网站 (www.okemixer.com) 下载最新程式版本,将档案储存在  $USB$  (FAT32) 中。
- 2. 关掉噢奇盒电,电源指示灯便在红色,然后插入USB,再按噢奇盒上 电源灯按钮一次或使用摇控按开启。
- 3. 电视屏幕上便显示 "更新正进行中,勿关电" 。
- 4. 成功完成更新后,便进主菜单。